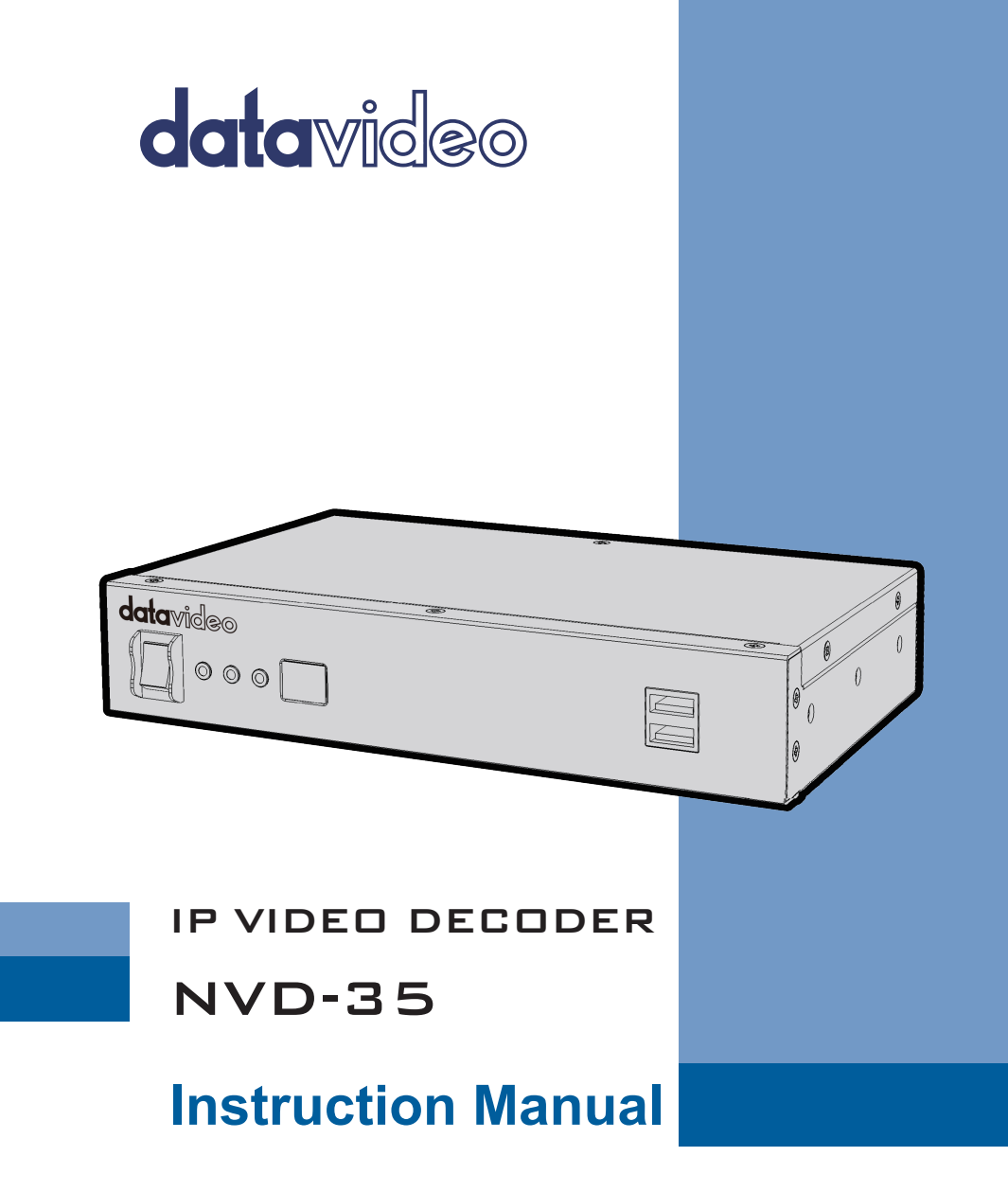

www.datavideo.com

# **Contents**

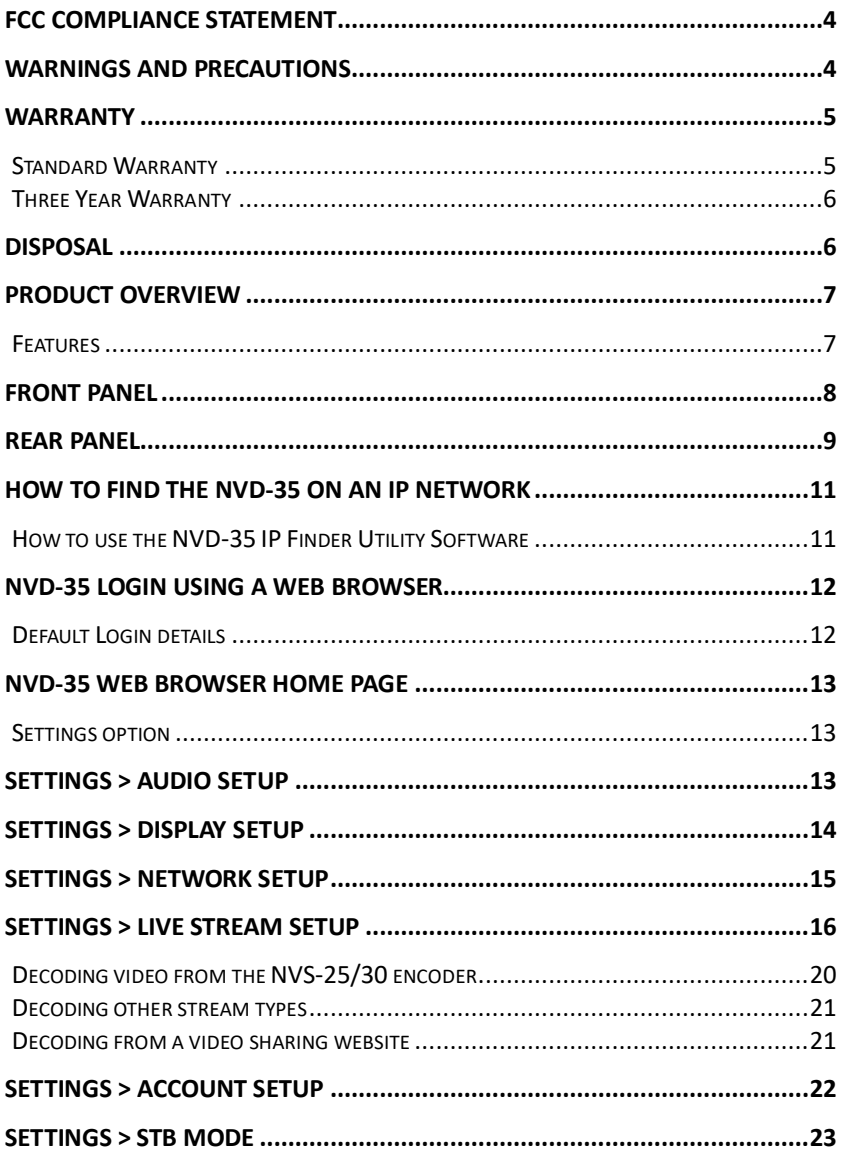

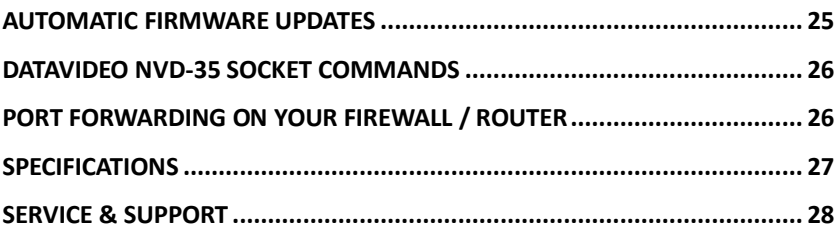

#### **Disclaimer of Product & Services**

The information offered in this instruction manual is intended as a guide only. At all times, Datavideo Technologies will try to give correct, complete and suitable information. However, Datavideo Technologies cannot exclude that some information in this manual, from time to time, may not be correct or may be incomplete. This manual may contain typing errors, omissions or incorrect information. Datavideo Technologies always recommend that you double check the information in this document for accuracy before making any purchase decision or using the product. Datavideo Technologies is not responsible for any omissions or errors, or for any subsequent loss or damage caused by using the information contained within this manual. Further advice on the content of this manual or on the product can be obtained by contacting your local Datavideo Office or dealer.

# <span id="page-3-0"></span>**FCC Compliance Statement**

This device complies with part 15 of the FCC rules. Operation is subject to the following two conditions:

- (1) This device may not cause harmful interference, and
- (2) This device must accept any interference received, including interference that may cause undesired operation.

# <span id="page-3-1"></span>**Warnings and Precautions**

- 1. Read all of these warnings and save them for later reference.
- 2. Follow all warnings and instructions marked on this unit.
- 3. Unplug this unit from the wall outlet before cleaning. Do not use liquid or aerosol cleaners. Use a damp cloth for cleaning.
- 4. Do not use this unit in or near water.
- 5. Do not place this unit on an unstable cart, stand, or table. The unit may fall, causing serious damage.
- 6. Slots and openings on the cabinet top, back, and bottom are provided for ventilation. To ensure safe and reliable operation of this unit, and to protect it from overheating, do not block or cover these openings. Do not place this unit on a bed, sofa, rug, or similar surface, as the ventilation openings on the bottom of the cabinet will be blocked. This unit should never be placed near or over a heat register or radiator. This unit should not be placed in a built-in installation unless proper ventilation is provided.
- 7. This product should only be operated from the type of power source indicated on the marking label of the AC adapter. If you are not sure of the type of power available, consult your Datavideo dealer or your local power company.
- 8. Do not allow anything to rest on the power cord. Do not locate this unit where the power cord will be walked on, rolled over, or otherwise stressed.
- 9. If an extension cord must be used with this unit, make sure that the total of the ampere ratings on the products plugged into the extension cord do not exceed the extension cord's rating.
- 10. Make sure that the total amperes of all the units that are plugged into a single wall outlet do not exceed 15 amperes.
- 11. Never push objects of any kind into this unit through the cabinet ventilation slots, as they may touch dangerous voltage points or short out parts that could result in risk of fire or electric shock. Never spill liquid of any kind onto or into this unit.
- 12. Except as specifically explained elsewhere in this manual, do not attempt to service this product yourself. Opening or removing covers that are marked "Do Not Remove" may expose you to dangerous voltage points or other risks, and will void your warranty. Refer all service issues to qualified service personnel.
- 13. Unplug this product from the wall outlet and refer to qualified service personnel under the following conditions:
	- a. When the power cord is damaged or frayed;
	- b. When liquid has spilled into the unit;
	- c. When the product has been exposed to rain or water;
	- d. When the product does not operate normally under normal operating conditions. Adjust only those controls that are covered by the operating instructions in this manual; improper adjustment of other controls may result in damage to the unit and may often require extensive work by a qualified technician to restore the unit to normal operation;
	- e. When the product has been dropped or the cabinet has been damaged;
	- f. When the product exhibits a distinct change in performance, indicating a need for service.

# <span id="page-4-0"></span>**Warranty**

## <span id="page-4-1"></span>**Standard Warranty**

- Datavideo equipment are guaranteed against any manufacturing defects for one year from the date of purchase.
- The original purchase invoice or other documentary evidence should be supplied at the time of any request for repair under warranty.
- The product warranty period beings on the purchase date. If the purchase date is unknown, the product warranty period begins on the thirtieth day after shipment from a Datavideo office.
- All non-Datavideo manufactured products (product without Datavideo logo) have only one year warranty from the date of purchase.
- Damage caused by accident, misuse, unauthorized repairs, sand, grit or water is not covered under warranty.
- Viruses and malware infections on the computer systems are not covered under warranty.
- Any errors that are caused by unauthorized third-party software installations, which are not required by our computer systems, are not covered under warranty.
- All mail or transportation costs including insurance are at the expense of the owner.
- All other claims of any nature are not covered.
- All accessories including headphones, cables, and batteries are not covered under warranty.
- Warranty only valid in the country or region of purchase.
- Your statutory rights are not affected.

## <span id="page-5-0"></span>**Three Year Warranty**

 All Datavideo products purchased after July 1st, 2017 are qualified for a free two years extension to the standard warranty, providing the product is registered with Datavideo within 30 days of purchase.

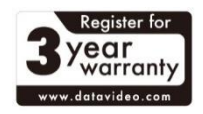

- Certain parts with limited lifetime expectancy such as LCD panels, DVD drives, Hard Drive, Solid State Drive, SD Card, USB Thumb Drive, Lighting, Camera module, PCIe Card are covered for 1 year.
- The three-year warranty must be registered on Datavideo's official website or with your local Datavideo office or one of its authorized distributors within 30 days of purchase.

## <span id="page-5-1"></span>**Disposal**

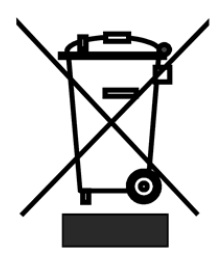

### **For EU Customers only - WEEE Marking**

This symbol on the product or on its packaging indicates that this product must not be disposed of with your other household waste. Instead, it is your responsibility to dispose of your waste equipment by handing it over to a designated collection point for the recycling of waste electrical and electronic equipment. The separate collection and recycling of your waste equipment at the time of disposal will help to conserve natural resources and ensure that it is recycled in a manner that protects

human health and the environment. For more information about where you can drop off your waste equipment for recycling, please contact your local city office, your household waste disposal service or the shop where you purchased the product.

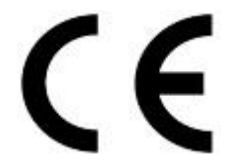

*CE Marking* is the symbol as shown on the left of this page. The letters "**CE**" are the abbreviation of French phrase "Conformité Européene" which literally means "European Conformity". The term initially used was "EC Mark" and it was officially replaced by "CE Marking" in the Directive 93/68/EEC in 1993. "CE Marking" is now

used in all EU official documents.

## <span id="page-6-0"></span>**Product Overview**

The Datavideo NVD-35 is a wired IP video decoder with SDI, Composite and analogue audio outputs.

The NVD-35 decodes all common protocols including RTP/RTSP, RTMP, UDP, TCP, HTTP, HLS and MPEG-TS and can output SD/HD video at resolutions up to 1080p60.

Decodes directly from YouTube Live, UStream and most major CDNs without any 3rd party advertising

The NVD-35 is the perfect partner to the Datavideo NVS-25/30 IP encoders allowing full HD point to point video links over Ethernet, WiFi or the Internet.

When connected to a Datavideo DVS-200 Cloud Streaming Server, the NVD-35 can function as a IPTV set top box downloading a channel list of both live and pre-recorded streams automatically.

### <span id="page-6-1"></span>**Features**

- Operates on standard 10/100Mb Ethernet networks
- Excellent image quality with very low delay
- Unicast and multicast support
- Supports RTP/RTSP (Unicast/Multicast), RTMP, UDP (Unicast/Multicast), TCP, HTTP, HLS and MPEG-TS
- Direct decoding from most major CDNs without any 3rd party advertising
- Channel list download from DVS-200 Cloud Streaming Server
- Feature-rich WebUI for configuration and control
- Built in video scaler
- Supports Full HD video and audio
- Supports simultaneous digital embedded and analogue audio output
- Small form factor, rack mountable using RMK-1
- Supports remote control by socket commands
- Supports SDI and Composite video output

# <span id="page-7-0"></span>**Front Panel**

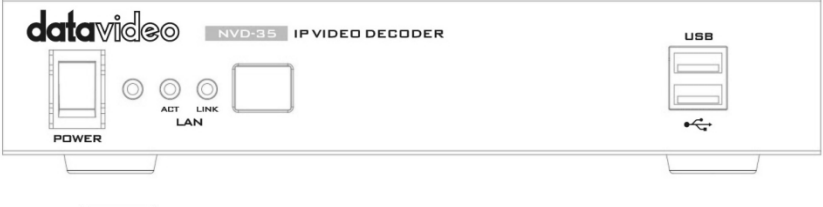

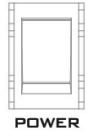

### **Power On/Off Switch**

Switches the power On / Off

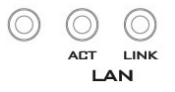

### **Status LED**

- **Power LED**: The red power LED indicates that the NVD-35 has an active power supply.
- **ACT LED**: The flashing yellow ACT LED indicates LAN activity (data upload and download).
- **LINK LED**: The green LINK LED indicates active LAN link.

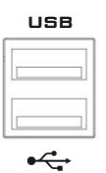

### **USB**

Functions currently under development.

# <span id="page-8-0"></span>**Rear Panel**

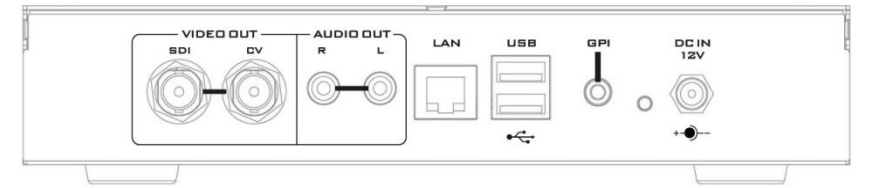

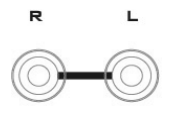

### **AUDIO OUT (RCA)**

RCA stereo for a line level analogue audio.

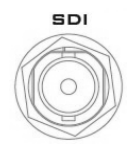

**SDI OUT** SDI output connector.

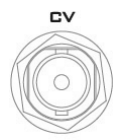

**CVBS OUT (BNC)** Composite video output

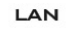

**Ethernet Port (RJ-45)** 10/100M base Ethernet Network interface

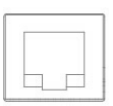

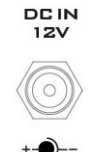

#### **DC In Socket**

Connect the supplied 12V PSU to this socket. The connection can be secured by screwing the outer fastening ring of the DC In plug to the socket.

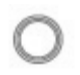

#### **Reset Button**

Press and hold for at least 5 seconds to reset the device to its factory default settings (including the password).

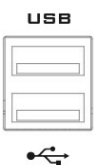

#### **USB**

Functions currently under development.

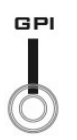

#### **GPI**

A contact closure GPI (General Purpose Interface) switch under development.

## <span id="page-10-0"></span>**How to find the NVD-35 on an IP network**

By default, once the physical connections have been made, the **NVD-35 will try to obtain an IP Address from a DHCP network server**. As we will see this can be changed later to a Static IP address if required.

### <span id="page-10-1"></span>**How to use the NVD-35 IP Finder Utility Software**

Datavideo supply a free, *Windows based* utility, called **NVD & NVP IP Finder**. The utility is also available for download on the product page of the official website.

The first time this software is used on the computer you may need to allow it permission through your computers firewall / anti-virus software in order for it to be able to scan or search the local network.

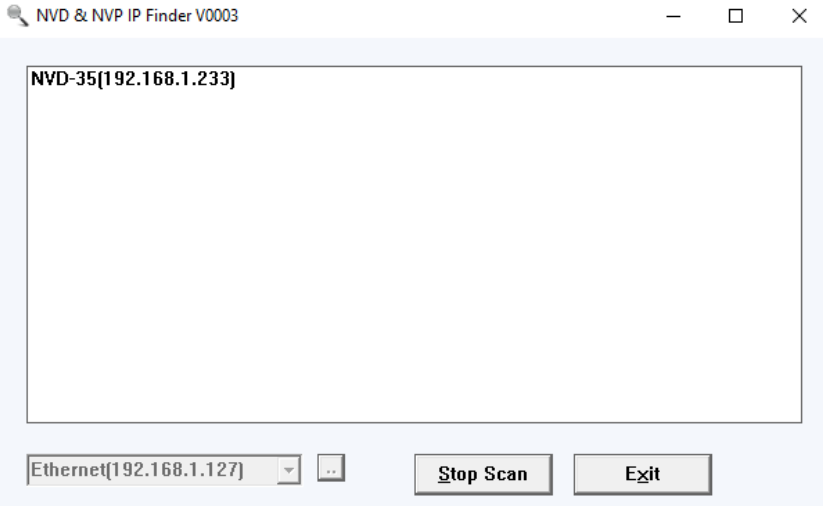

When the utility scans the LAN that the computer is connected to, it displays the current IP address for any NVD-35 units found on this local IP network. Double clicking on the device listed will automatically open your computers default web browser and navigate to the login page of the NVD-35.

If you are using an Apple computer then you can use an alternative utility app such as Fing or Network Analyzer Lite.

# <span id="page-11-0"></span>**NVD-35 Login using a Web Browser**

Type the numbers of the IP address for the NVD-35 into the search bar of the browser. Remember to include the dots in between the numbers. When entered you will then be asked to login to the NVD-35.

Alternatively you can simply double click the IP address listed in the NVD-35 IP finder.

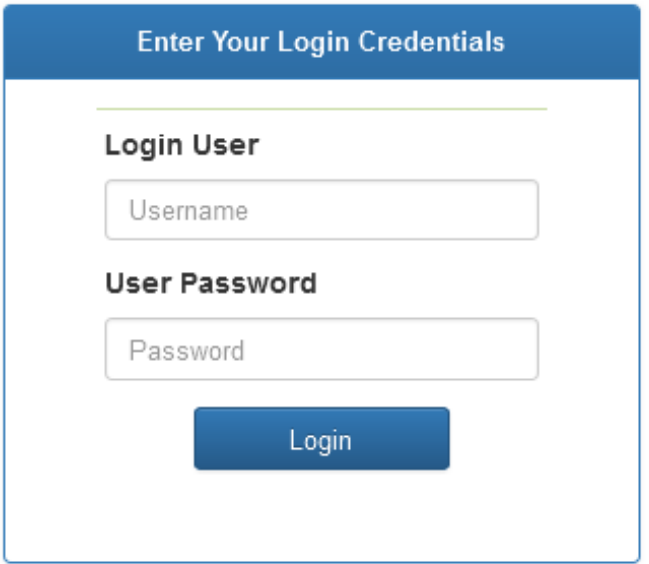

### <span id="page-11-1"></span>**Default Login details**

All NVD-35 units are delivered from the factory with the same default user name and password. This can be changed at a later stage to suit your needs.

**User** = admin **Password** = **000000** [Zero six times]

**Please Note:** We recommend the Mozilla Firefox web browser

# <span id="page-12-0"></span>**NVD-35 Web Browser Home Page**

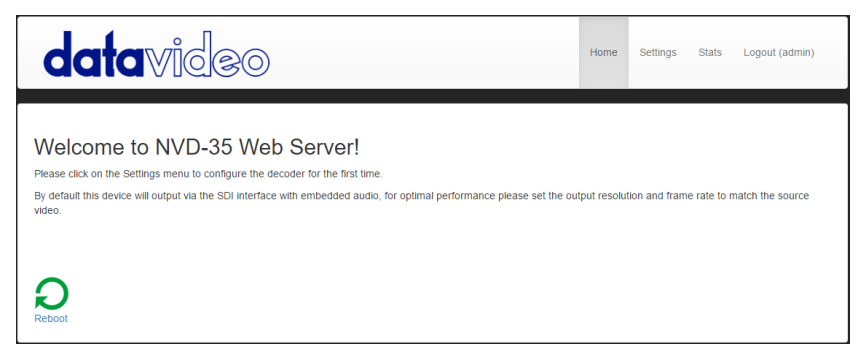

Once we have logged into the NVD-35 we are presented with the **Home page**.

### <span id="page-12-1"></span>**Settings option**

When clicked, the Settings option tab will open a new page. There are five sections of settings which can be looked at. These are: **Audio Setup**, **Display Setup**, **Network Setup**, **Live Stream Set Up** and **Account Setup.**

## <span id="page-12-2"></span>**Settings > Audio Setup**

By default the NVD-35 will output audio over the SDI connection and the analogue stereo connections. Alternatively you can choose to output digital or analogue audio only.

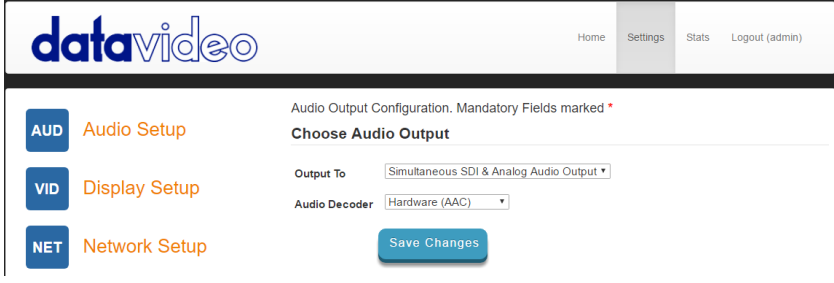

## <span id="page-13-0"></span>**Settings > Display Setup**

By default the NVD-35 will output video over the SDI port at a resolution of 720P 50 fps and YUV colourspace.

**Please note**: The set resolution is only applied when the stream is decoding, the device will output your monitor's preferred resolution as it boots.

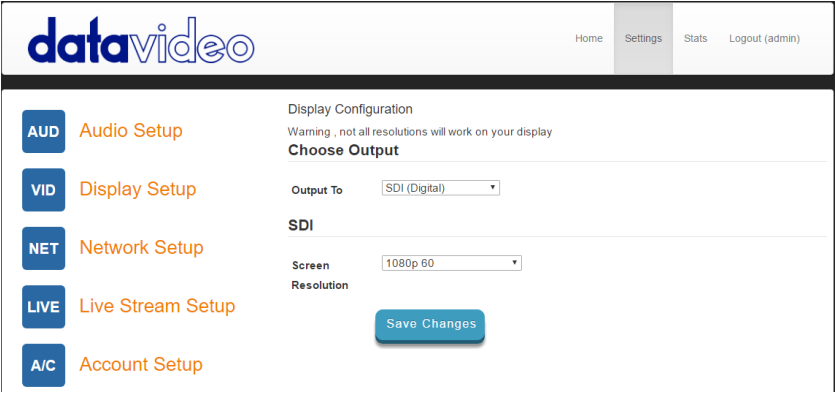

### **Output To**

Here you can select to output video digitally over SDI or over the SD analogue composite connection.

### **SDI (Digital)**

When digital is selected you can select a screen resolution from SD PAL/NTSC right up to HD 1080P60/50. The NVD-35 will scale your source video to match the output resolution however the aspect ratio (4:3 or 16:9) should be matched to avoid black space on the output, for optimal performance match the output resolution to the source video.

### **Composite (Analogue)**

When analogue is selected the UI will change and you can only select between PAL and NTSC resolution with a 4:3 or 16:9 aspect ratio.

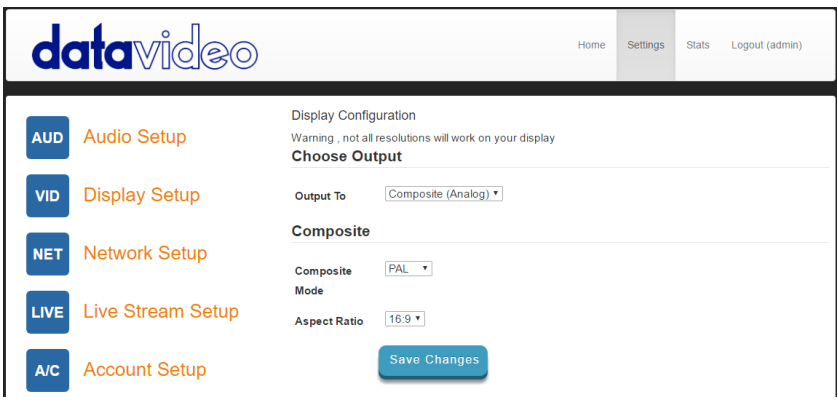

# <span id="page-14-0"></span>**Settings > Network Setup**

By default the NVD-35 will obtain its IP address automatically from a DHCP server.

If you intend to use the NVD-35 directly connected to a PC or network without a DCHP server then you should assign a manually set IP address by selecting 'Static Configuration'.

We recommend that only advanced users who are aware of IP addressing set the manual 'Static Configuration' IP address. Your local network administrator or I.T. support may be able to help you with this.

### **Proxy**

Here you can set the NVD-35 to connect to the internet via a proxy server.

### **Security**

Here you can enable the internal telnet server, this is used so that the NVD-35 can be controlled by third party applications using socket commands. Please see the socket commands section of this manual for more information.

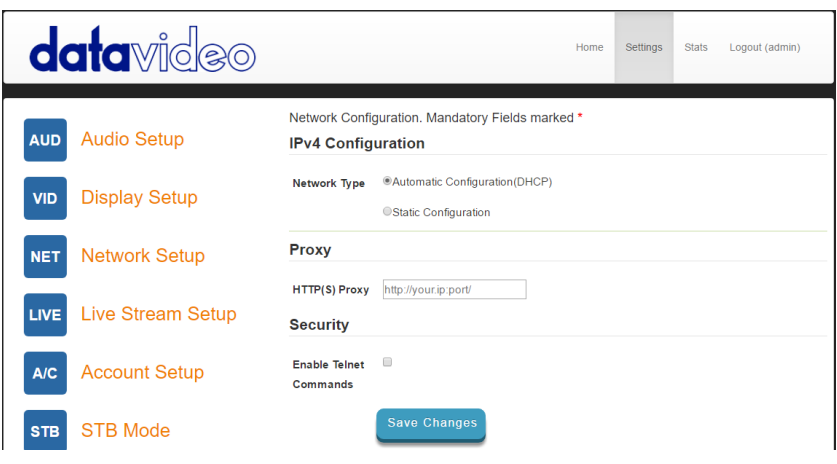

## <span id="page-15-0"></span>**Settings > Live Stream Setup**

From this page you can configure the source stream for the decoder. The NVD-35 supports the following stream types:

- RTSP over UDP (Unicast / Multicast)
- RTSP over TCP
- RTSP over HTTP
- MPEG-TS over UDP
- **RTMP over TCP**
- UDP raw (Unicast/Multicast)
- HLS over HTTP
- MPEG-TS over TCP Pull

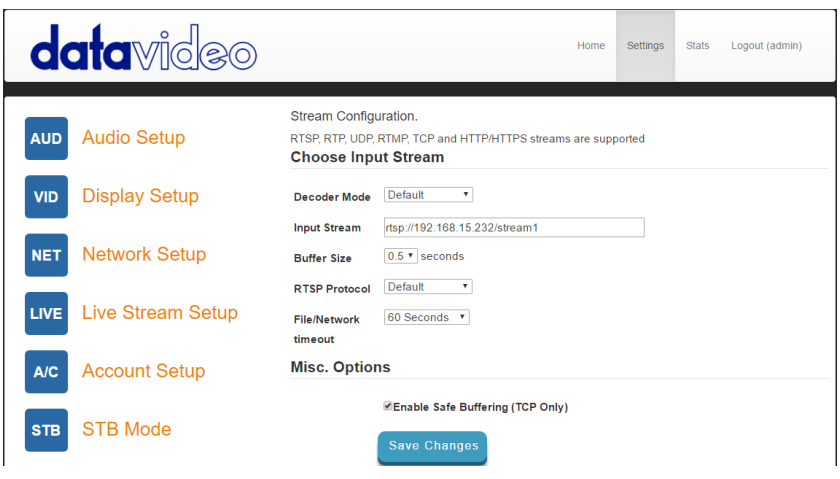

#### **Decoder Mode**

Default mode should be used for decoding standard streams from encoders such as RTSP, RTMP, HTTP etc.

Video sharing mode should be used for decoding from supported video sharing websites.

Please see the list of supported platforms below (accurate at the time of printing).

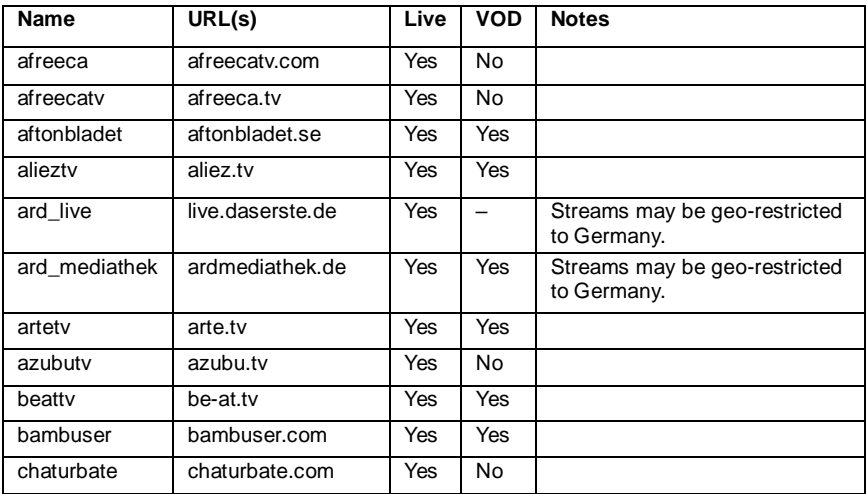

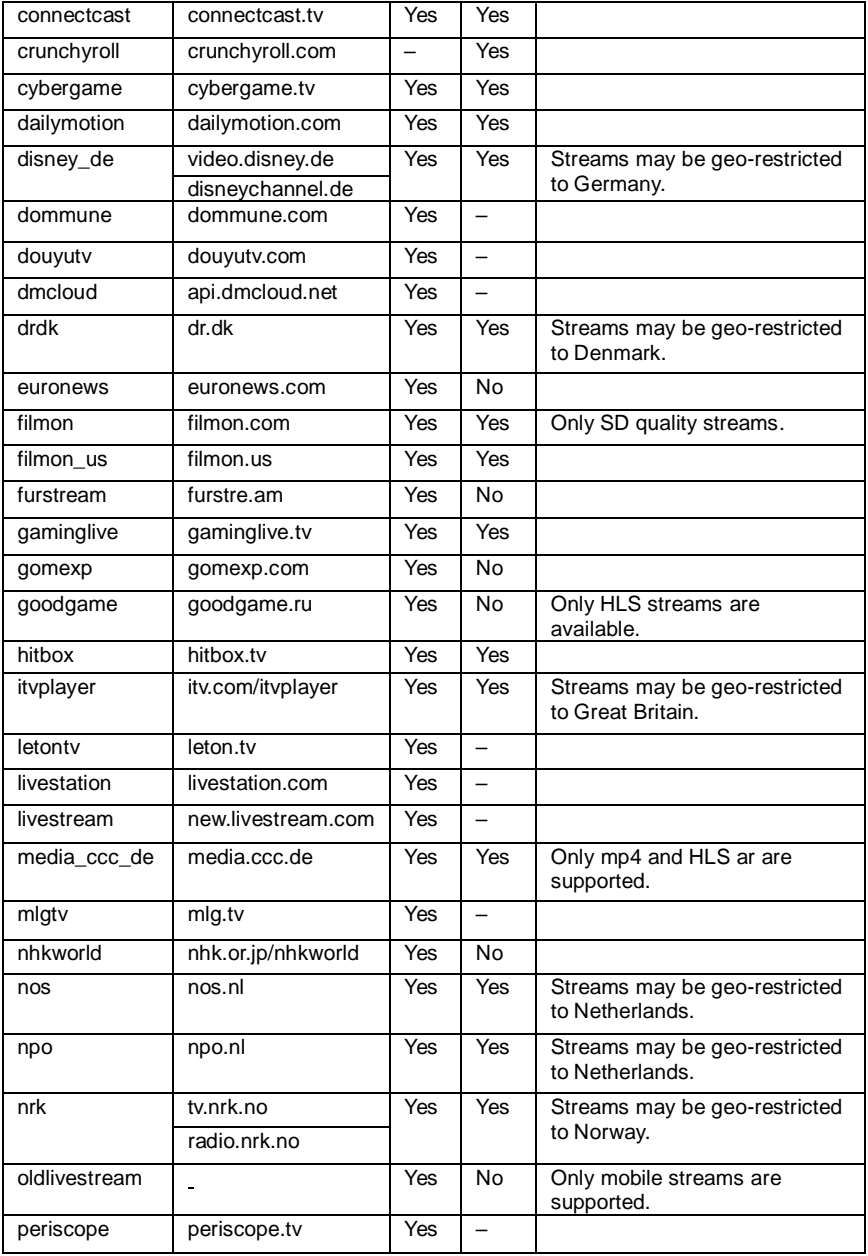

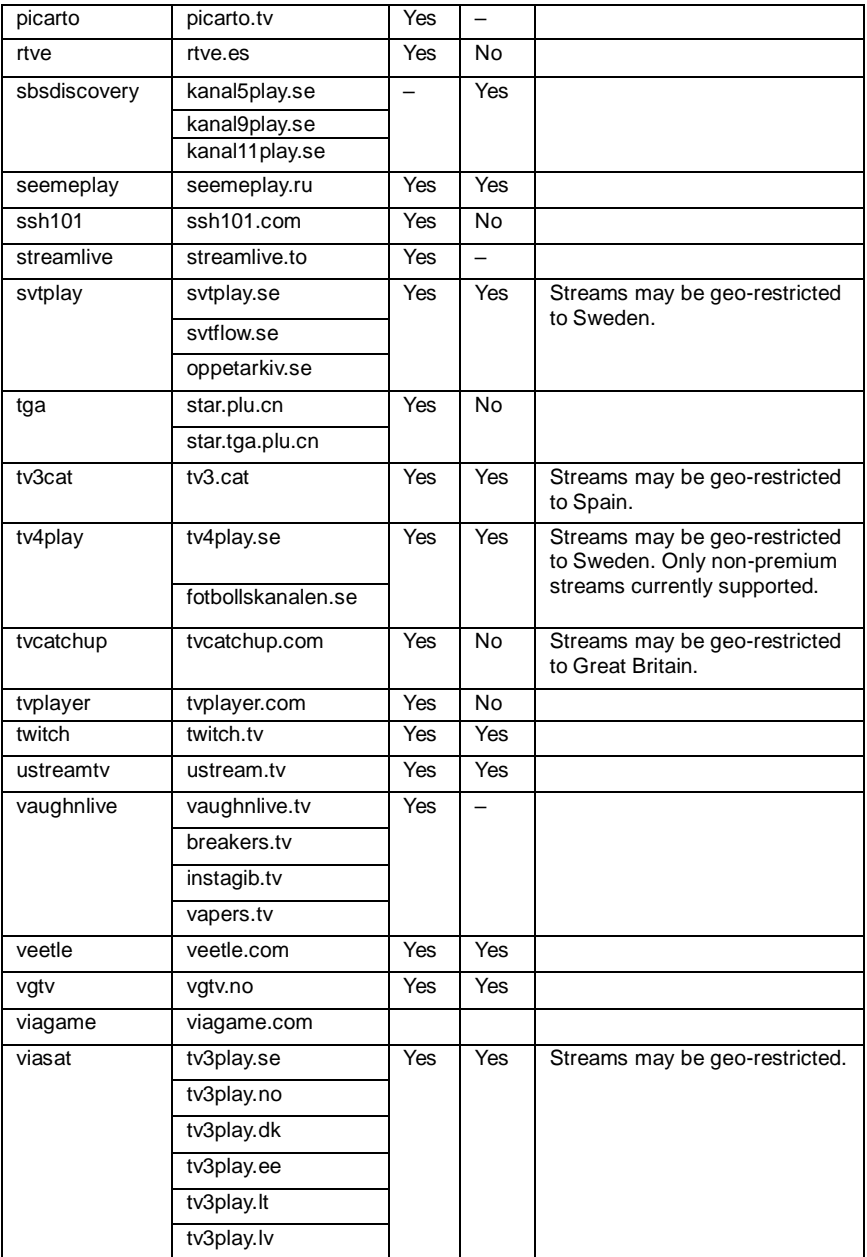

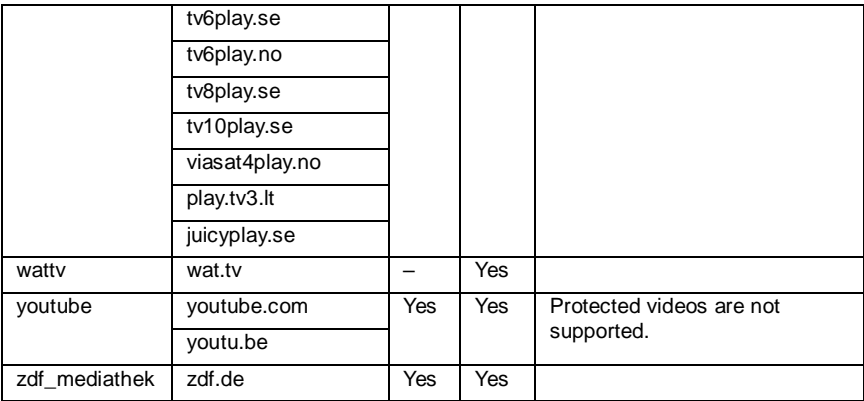

#### **Input Stream**

Enter the URL for the source stream here

Example for default mode: rtsp://192.168.1.50/stream1

Example for video sharing mode: https://www.youtube.com/watch?v=y60wDzZt8yg

#### **Buffer Size**

This determines how much video is buffered before playback starts, the default 0.5 seconds is fine for streaming over Ethernet or but a larger buffer may be required to achieve smooth video when streaming over the internet or WiFi. If you notice the video stuttering or the audio breaking up you should increase the buffer size.

#### **RTSP protocol**

Only displayed if a RTSP stream is being used, the transport protocol can be manually specified.

#### **MISC. Options**

Enable Safe Buffering (TCP Only) can only be used with TCP based stream types, recommended for use with HTTP:// type streams or progressive download HLS streams.

### <span id="page-19-0"></span>**Decoding video from the NVS-25/30 encoder**

The decode video from the NVS the NVD-35 must be on the same local network (Ethernet/WiFi) or be able to access the NVS stream over the internet.

### **When the NVS is in RTSP TCP/UDP mode**

Simply copy the RTSP URL from the 'Live' tab of the NVS and enter it into the 'Input Stream' field on the NVD-35. When streaming over LAN it is recommended to set the NVS in RTSP (TCP/UDP) mode.

#### **When the NVS is in RTMP mode Local server mode**

Simply copy the RTSP URL from the 'Live' tab of the NVS and enter it into the 'Input Stream' field on the NVD-35

#### **When the NVS-25 is in HLS mode**

Simply copy the HLS URL from the 'Live' tab of the NVS and enter it into the 'Input Stream' field on the NVD-35

**Please Note:** When in HLS mode the buffer size should be set to 1.0 seconds or higher, if you notice audio artifacts you must increase the buffer size or enable the 'Safe Buffering' option.

### <span id="page-20-0"></span>**Decoding other stream types**

To decode other stream types such as UDP multicast or TCP simply enter the stream URL into the 'Input Stream' field of the NVD-35.

### **Listening for a Pushed UDP Stream**

To listen for a pushed UDP stream enter the following URL into the 'Input Stream' field of the NVD-35.

udp://@:9710

Replacing 9710 with the port number of the pushed stream.

### <span id="page-20-1"></span>**Decoding from a video sharing website**

First you must set the decoder mode to 'Video Sharing', then simply copy the URL from your web browser into the 'Stream URL' field on the NVD-35.

For example: <https://www.youtube.com/watch?v=y60wDzZt8yg>

Please note that this function only works for live video. Before using this function, make sure "**LIVE NOW**" is shown at the bottom of the video thumbnail.

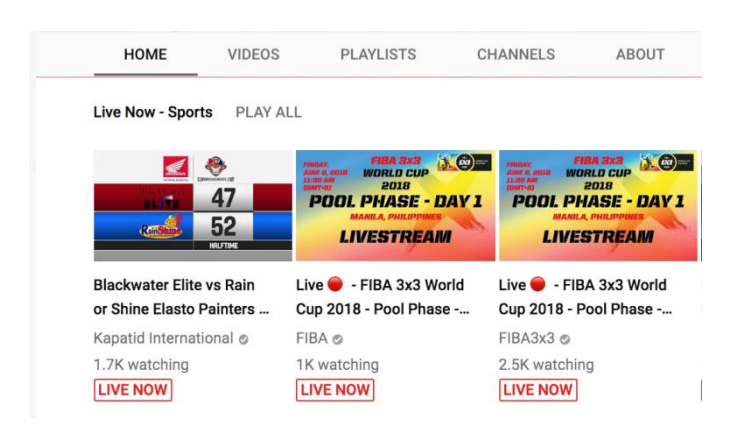

# <span id="page-21-0"></span>**Settings > Account Setup**

The NVD-35 has one admin user account and password. This account is used to keep the NVD-35 secure and gives access to the streaming settings.

Default user name = **admin** Default password = **000000** [Zero six times]

This section describes how to change the default username and password shown above to something new which is more secure.

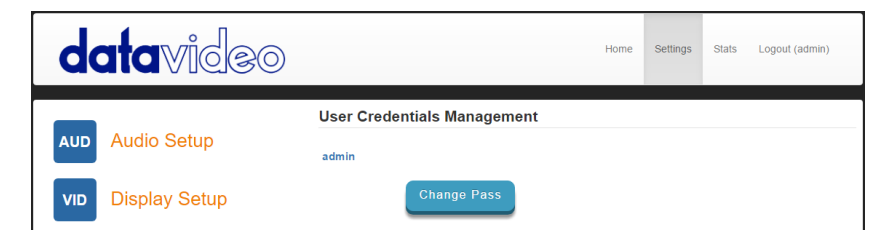

- 1. Log in with the NVD-35 server as normal using the computer web browser.
- 2. Click **Setting**
- 3. Click **Account Setup**
- 4. Click admin and then enter the new **user name and password**.
- 5. Click 'Save Changes'

**Please Note:** Please be careful and memorize the new login details as the old or default login is deleted during this process.

# <span id="page-22-0"></span>**Settings > STB Mode**

The STB mode can only be used along with a Datavideo DVS-200 stream server, please visit [www.datavideo.com](http://www.datavideo.com/) for more information on the DVS-200 system.

When enabled the NVD-35 will connect to the DVS-200 server and download a list of available live and VOD channels, these channels will be displayed on the SDI output. Channels can be selected using the supplied IR remote control.

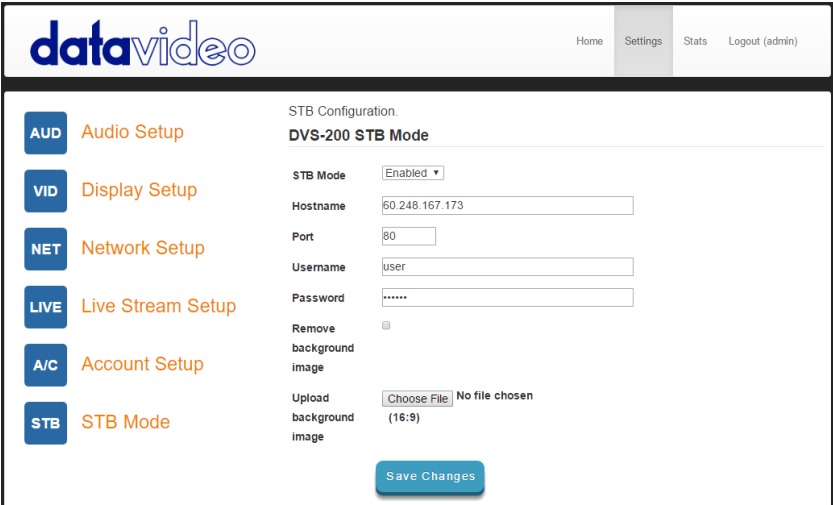

### **STB Mode**

When enabled the 'Live stream setup' options will be disabled, the NVD-35 will display a channel list on the SDI output and control is only using the supplied IR remote.

**Please Note: STB Mode is intended for use with SDI output only.** 

**Hostname:** Enter the DVS-200 machines IP **Username:** Enter the DVS-200 user accounts you wish to download channels from, you will only see channels this user account has access to. **Password:** Enter the DVS-200 user accounts password

### **Upload background image**

Here you can upload a custom background image, this image is displayed behind the on screen channel list.

### **Remove background image**

Removes the uploaded background image and restores the default.

Once connected you will see the on screen channel list on the SDI output.

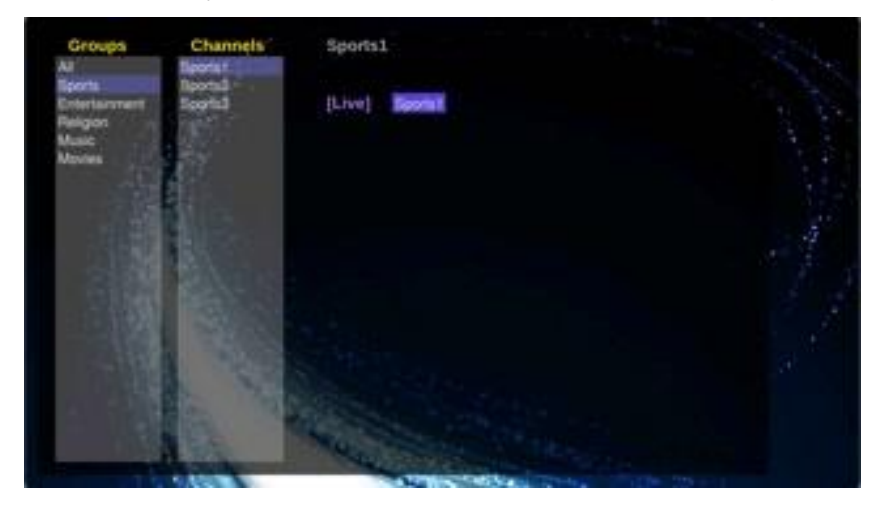

**RMC-11 IR Remote**

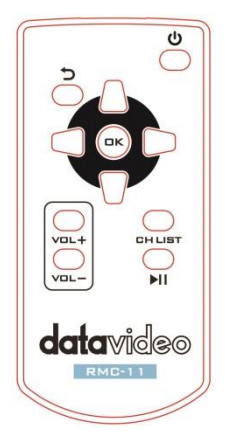

The NVD-35 comes supplied with the RMC-11 IR control.

Its key definitions are as follows:

**Vol +** - Increases volume (only active when playing back) **Vol -** - Decreases volume (only active when playing back) **CH List** – Stops playback and loads the channel list **Play/Pause** – Pause and resumes playback (only active when playing back) **OK** – Plays the selected channel

**Up** – Used for channel list navigation

**Down** – Used for channel list navigation

**Left** – Used for channel list navigation and seeking during playback

**Right** - Used for channel list navigation and seeking during playback

**Return** – Used to close the channel list and resume playback of the last seen channel

**Power** – Turn NVD-35 into standby mode

# <span id="page-24-0"></span>**Automatic Firmware Updates**

The NVD-35 features an automatic update system to avoid the need for the user to have to manually install firmware upgrades.

The NVD-35 will automatically check for updates whenever it is connected to the internet.

You will be notified if an update is available; a message will appear at the top of the interface. Simply click the 'Initiate Update' link to start the process, you can monitor the status of the update from the 'Stats' tab.

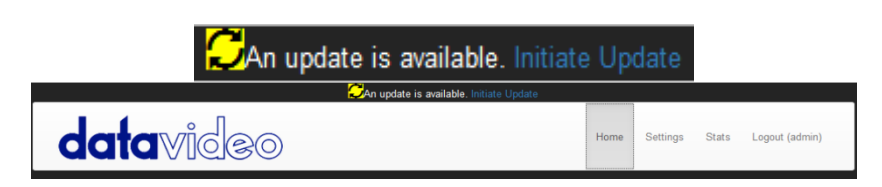

## <span id="page-25-0"></span>**Datavideo NVD-35 Socket Commands**

Using third party applications, users can easily connect to the NVD-35 using Telnet. To establish a connection with the NVD-35 simply open a Telnet connection to the NVD units IP address on port 23.

**Please Note:** Socket commands are disabled by default, to enable socket commands please check the appropriate option in the 'Network Tab'.

The NVD unit has three responses to commands:

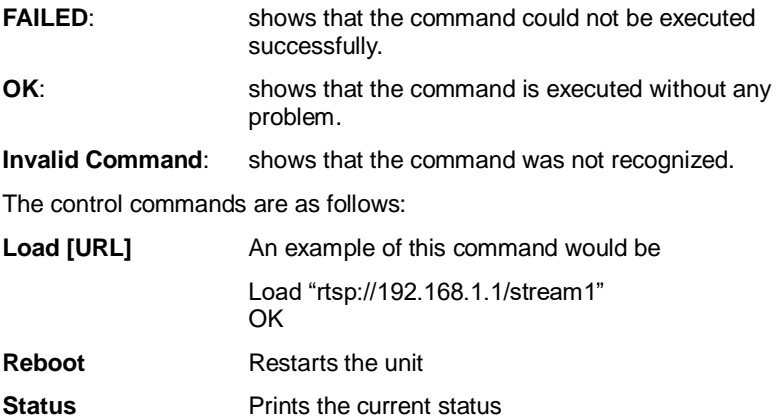

## <span id="page-25-1"></span>**Port Forwarding on your firewall / router**

So that an NVS-25/30 video stream can be seen on the internet (beyond the default gateway) certain network related 'ports' should be opened on your router or firewall. Your local network administrator or I.T. support should be able to help you with this.

(Stream URL & Display information)

Enable the "port forwarding" function or open below ports within the router settings.

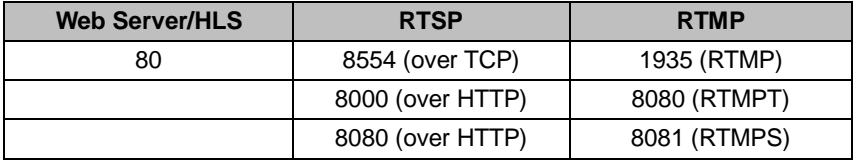

# <span id="page-26-1"></span><span id="page-26-0"></span>**Specifications**

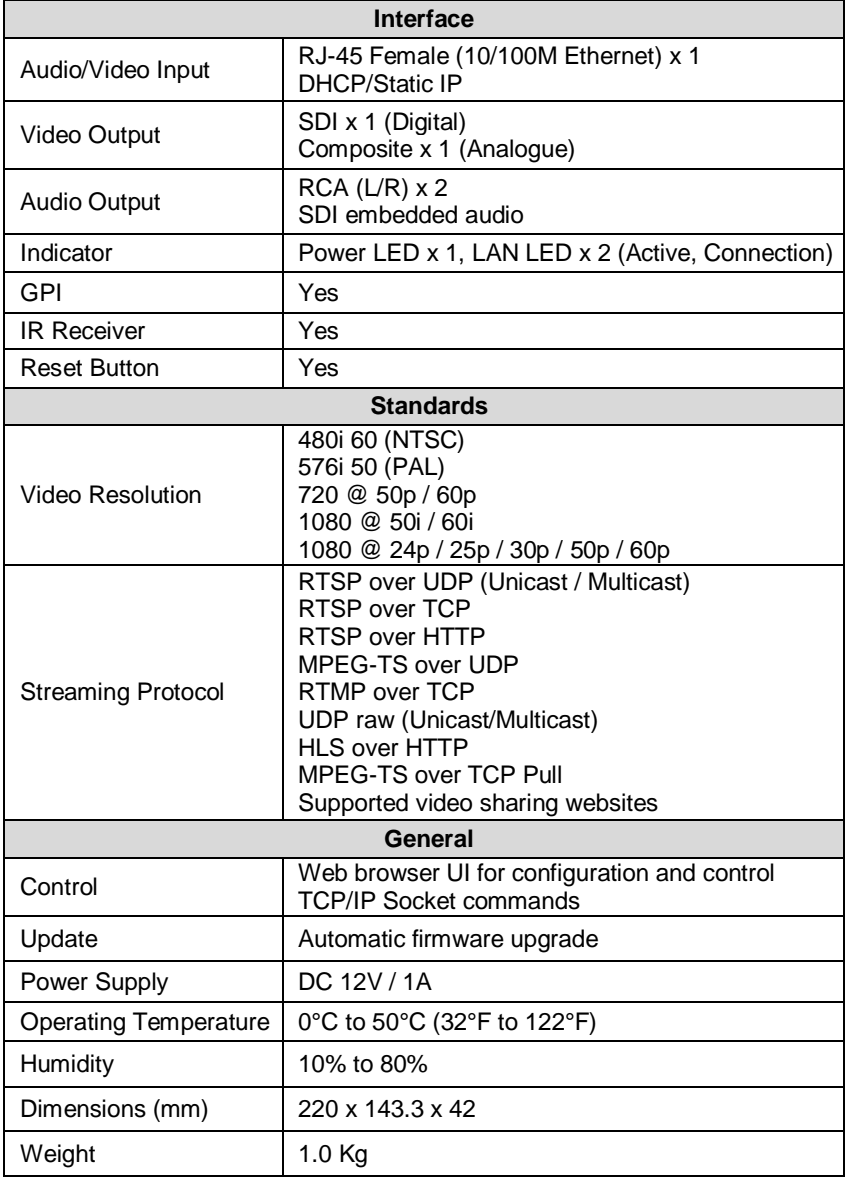

## **Service & Support**

It is our goal to make your products ownership a satisfying experience. Our supporting staff is available to assist you in setting up and operating your system. Please refer to our web site www.datavideo.com for answers to common questions, support requests or contact your local office below.

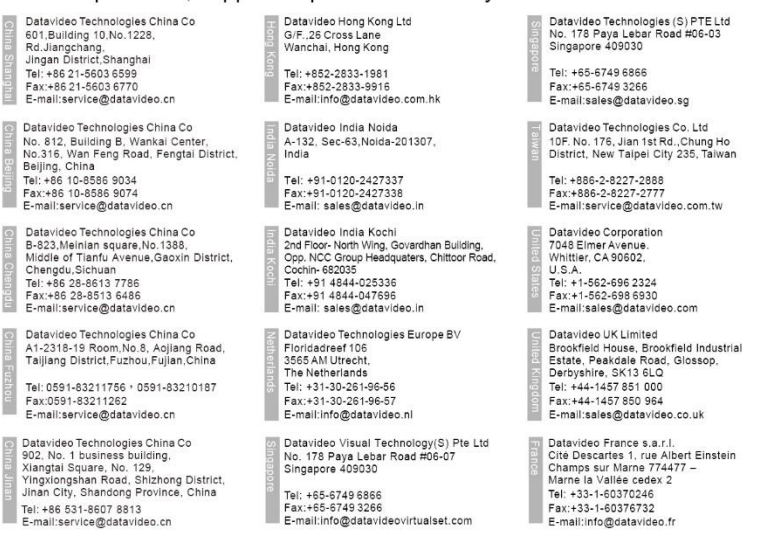

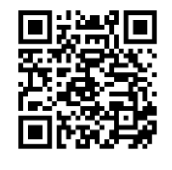

Please visit our website for latest manual update. [www.datavideo.com/product/NVD-35](http://www.datavideo.com/product/NVD-35)

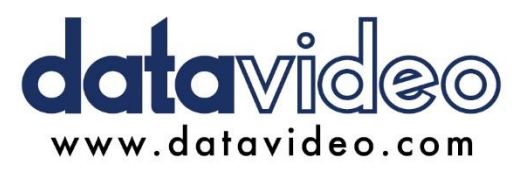

All the trademarks are the properties of their respective owners. Datavideo Technologies Co., Ltd. All rights reserved 2018

> Nov-08.2018 Ver: E6